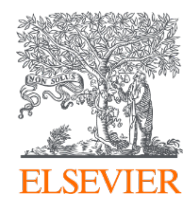

## **Elsevier Open Access Platform**

#### Discount agreement

Overview guide

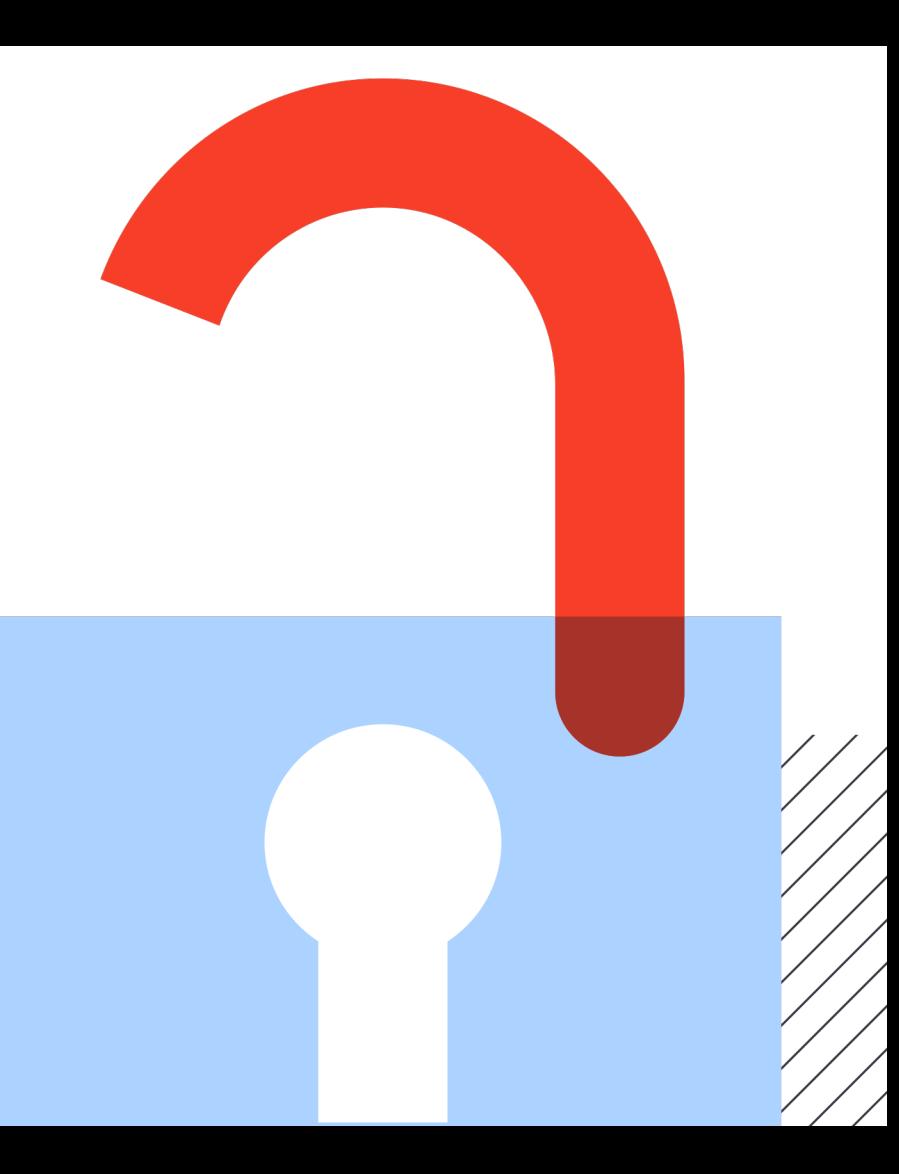

**Elsevier Open Access Platform** 

### **Welcome**

Welcome to Elsevier's Open Access Platform (EOAP). This guide is intended as a quick walkthrough of our platform.

You can find an FAQ page on our website at service.elsevier.com/app/home/supporthub/eoap/

#### **In this guide**

#### **Requests**

Managing Pending requests Approved requests tab Rejected Requests tab All requests tab Reporting

#### **Monthly reports**

Accessing the reports

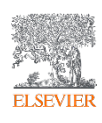

#### **Notification of a new APC request**

When the Author completes their journey, an email is sent to the Librarian responsible for approving requests for the Institute the author has said they are affiliated to.

Article Publication Charge is Awaiting You Approval

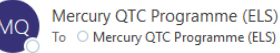

To Mercury QTC Programme (ELS)

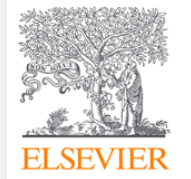

Dear Sir/Madam

You have a new Article Publishing Charge to approve for Tokyo Hospital

This where the Article Title will be shown Ms Braxton Kris S1404140016453341

Librarians click on link to manage the request on the Elsevier Open Access Platform

The email provides information on the request

To approve the request please access the Elsevier Open Access Platform

If you require assistance, please contact the Researcher Support Team using the Elsevier Open Access Platform Support Centre

Kind regards

Researcher Support

\*\*\* This is an automatically generated email, please do not reply \*\*\*

This enails for use by the intended recipient and contains information that may be confidential. If you are not the intended recipient, please notify the sender by eturn email and delete this email from your inbox. Any una

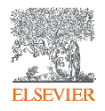

#### **The welcome screen**

Sign in to the Elsevier Open Access Platform.

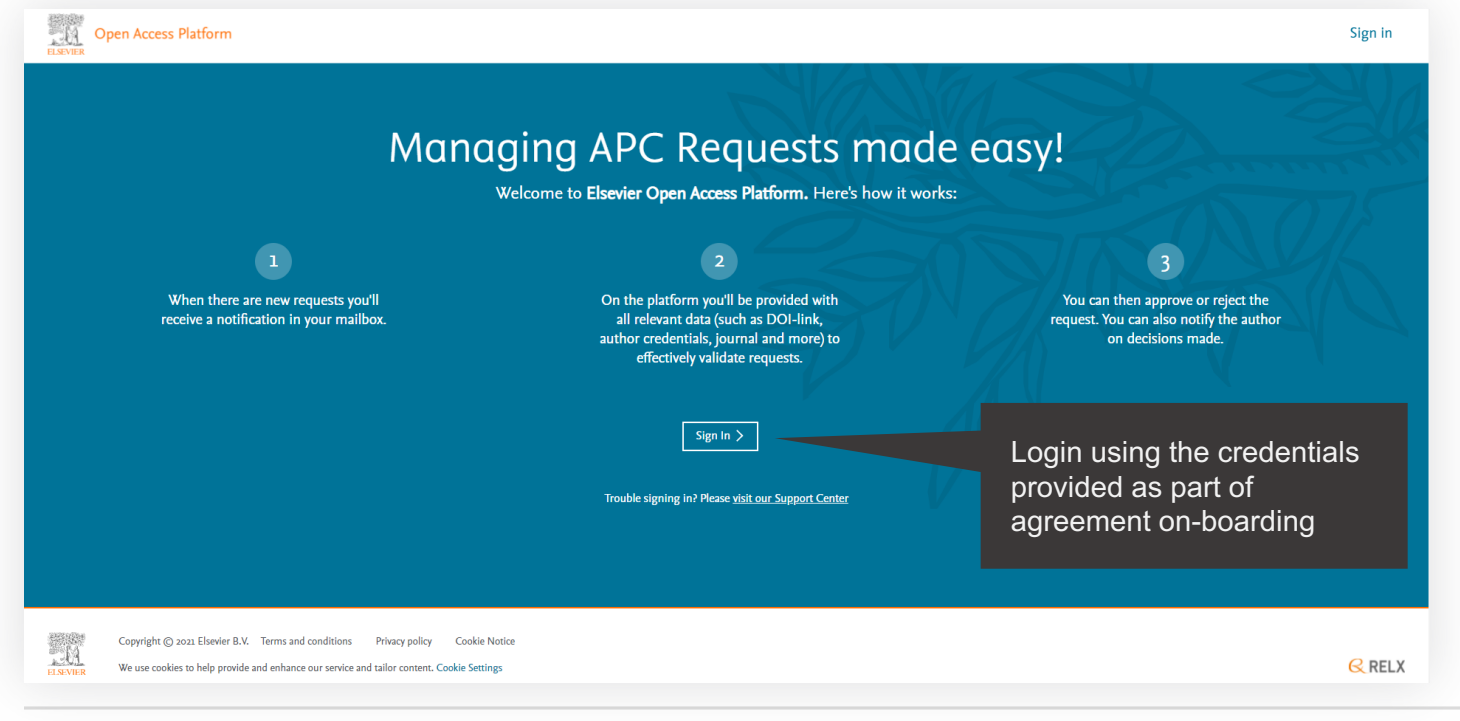

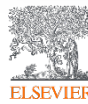

#### **The homepage**

Click on the tiles to have access different areas of the platform.

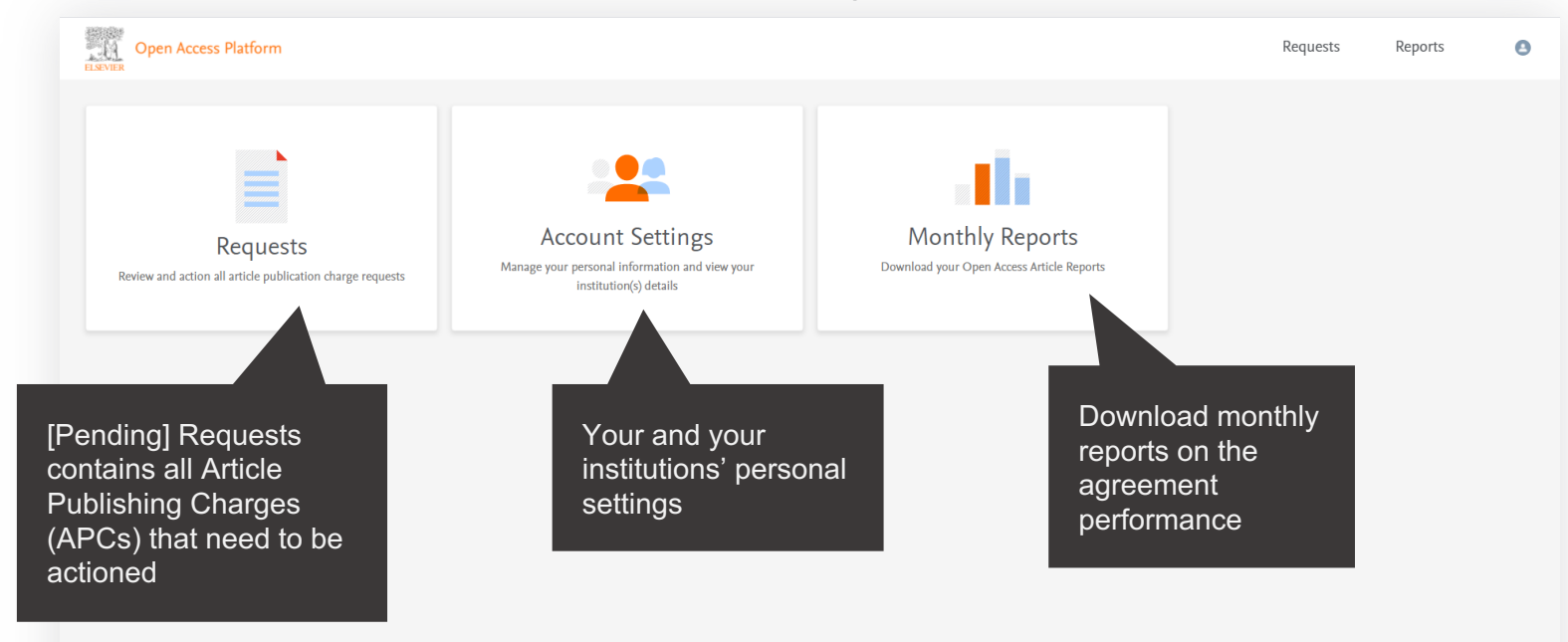

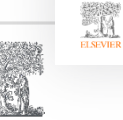

**ELSEVIEI** 

Copyright © 2021 Elsevier B.V. Terms and conditions Privacy policy **Cookie Notice** 

We use cookies to help provide and enhance our service and tailor content. Cookie Settings

 $Q$  RELX

## Requests

## Managing your Article Publication **Charges**

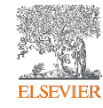

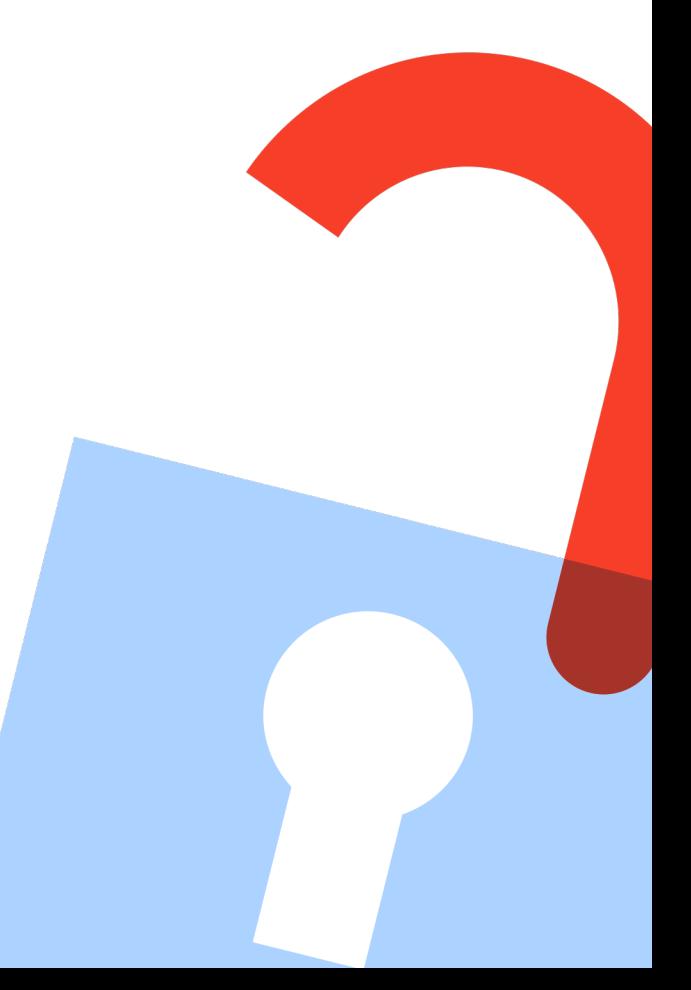

#### **Pending requests tab**

Contains all Article Publishing Charges (APCs) that need to be actioned.

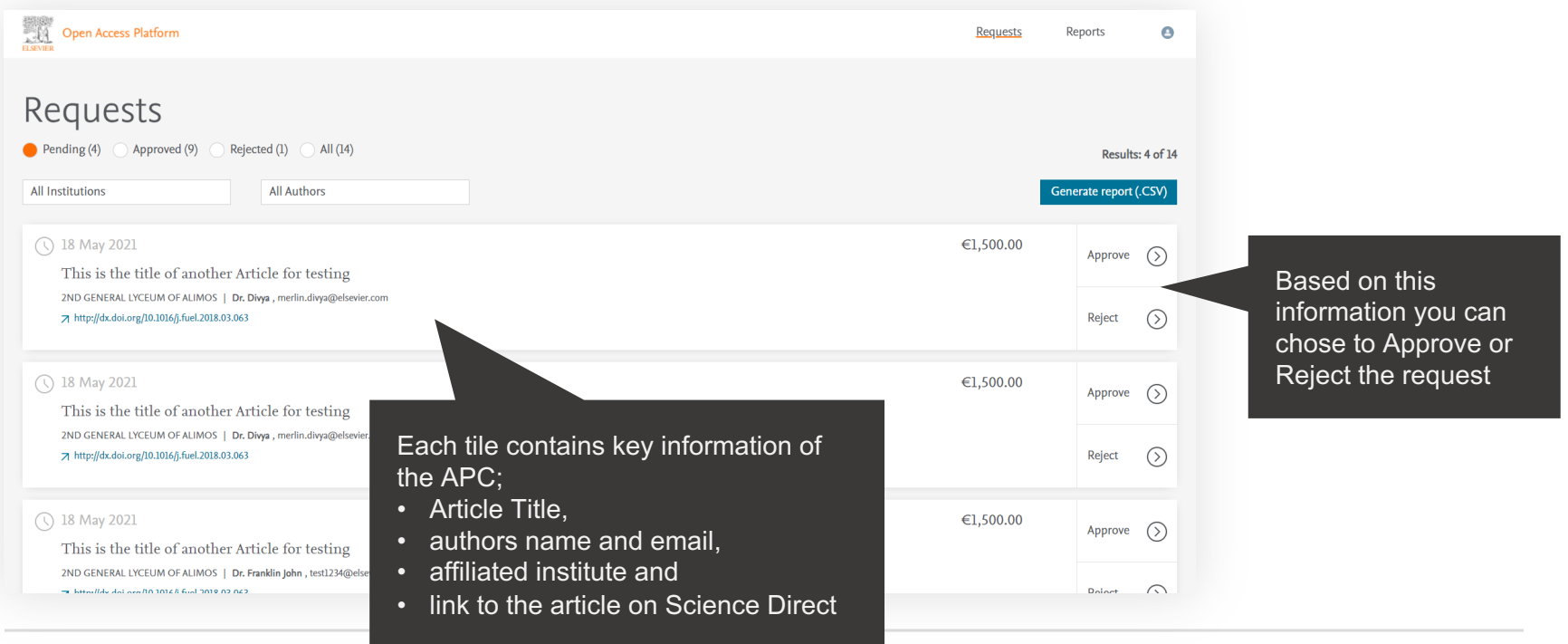

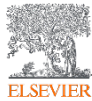

#### **Searching / Filtering**

You can filter down a list of APCs to look for a particular one.

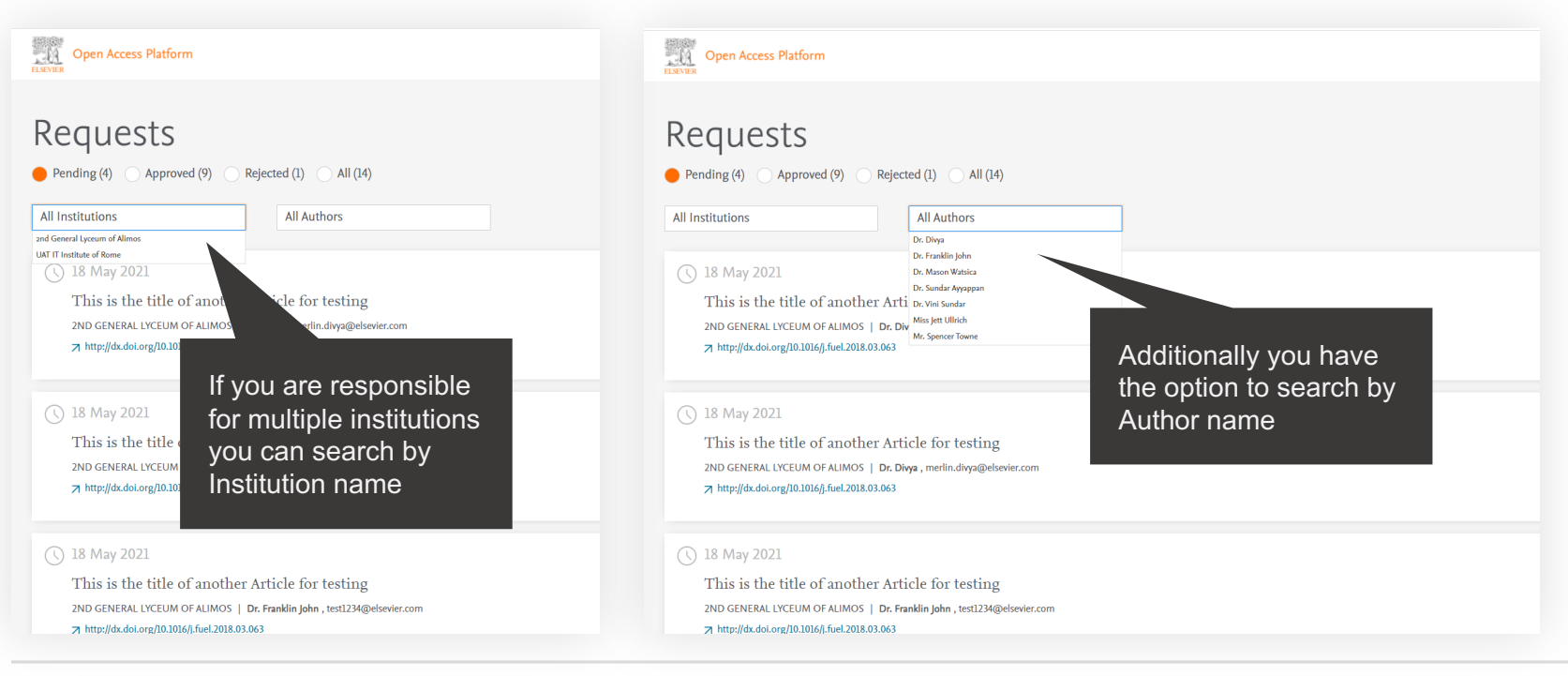

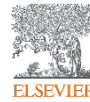

#### **APC detail window**

Displays full details of the APC request which allow you to Approve or Reject it.

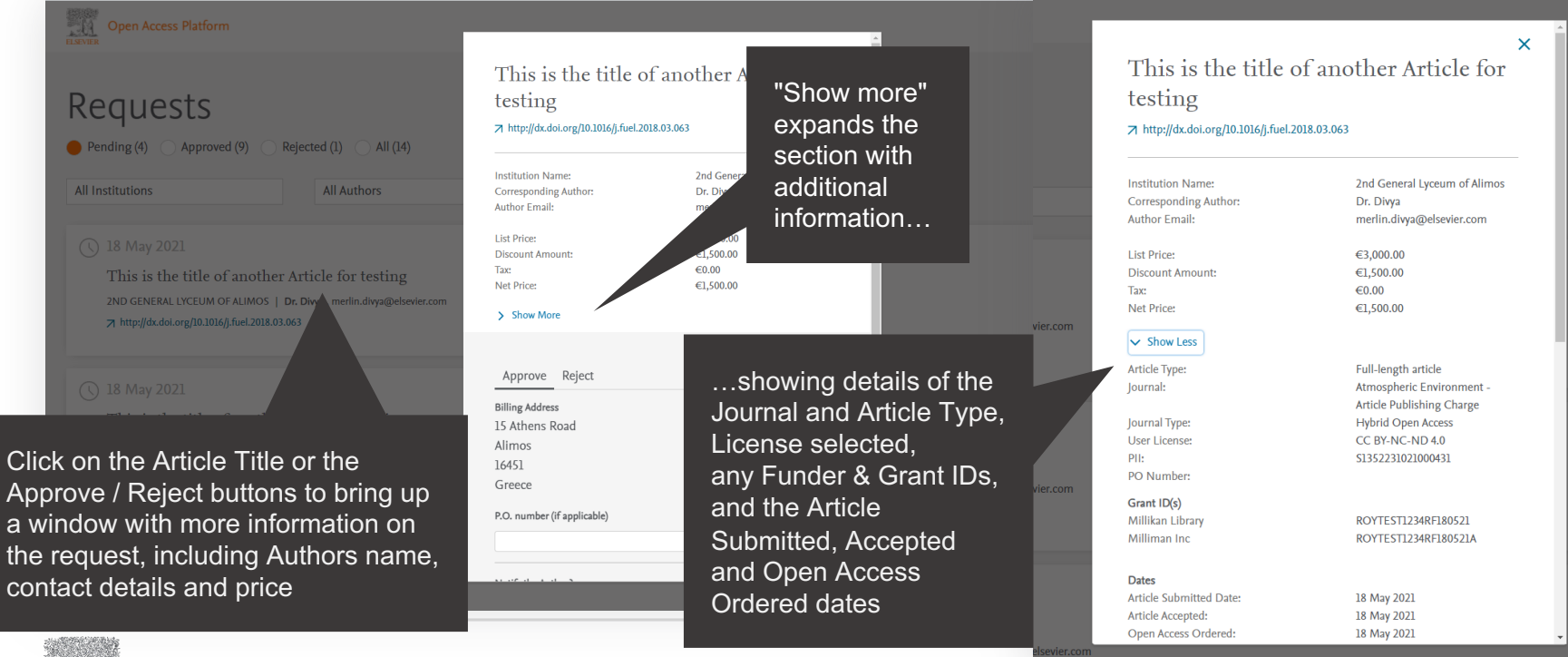

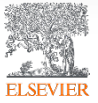

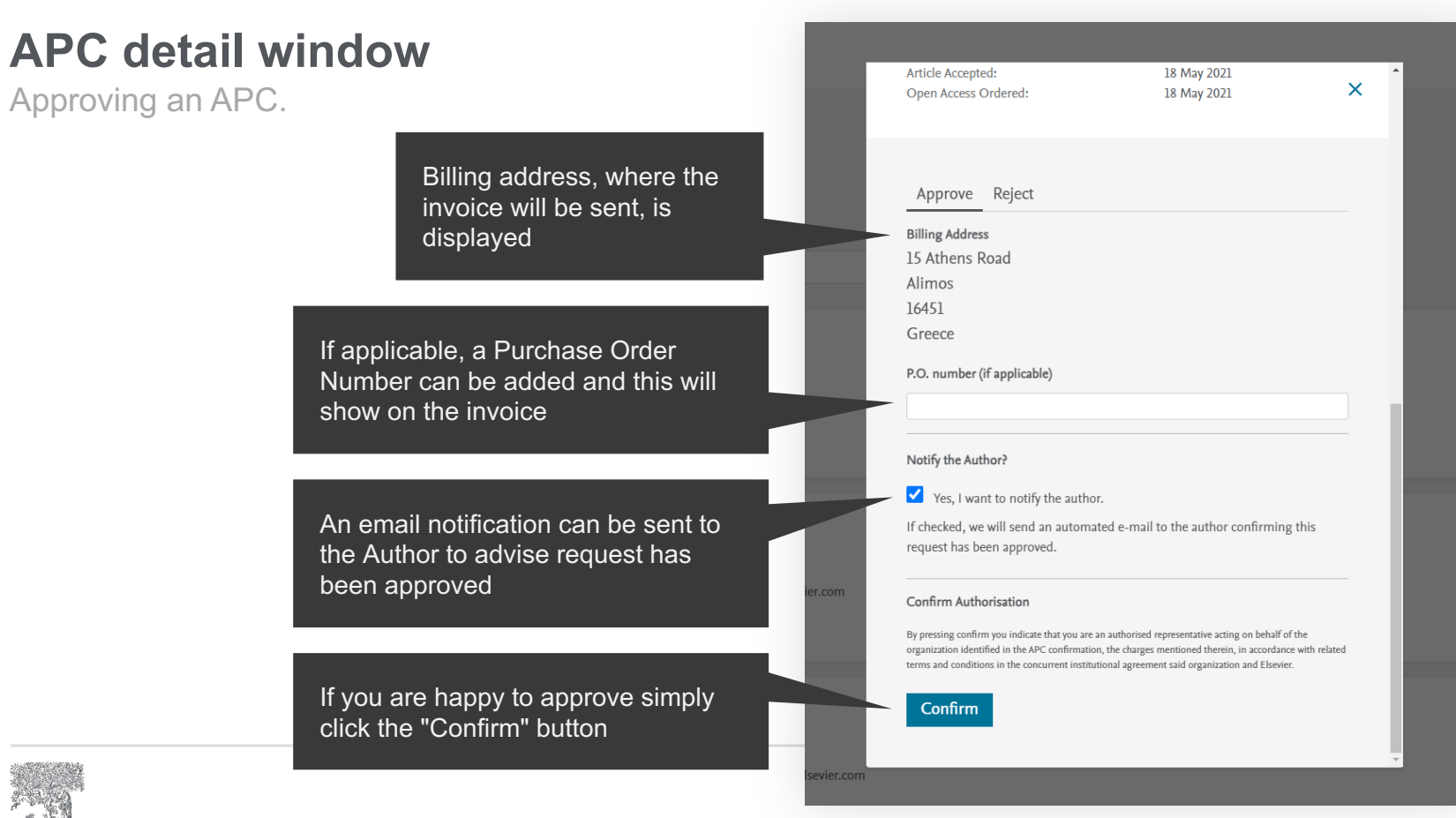

#### **APC detail window**

Approving an APC.

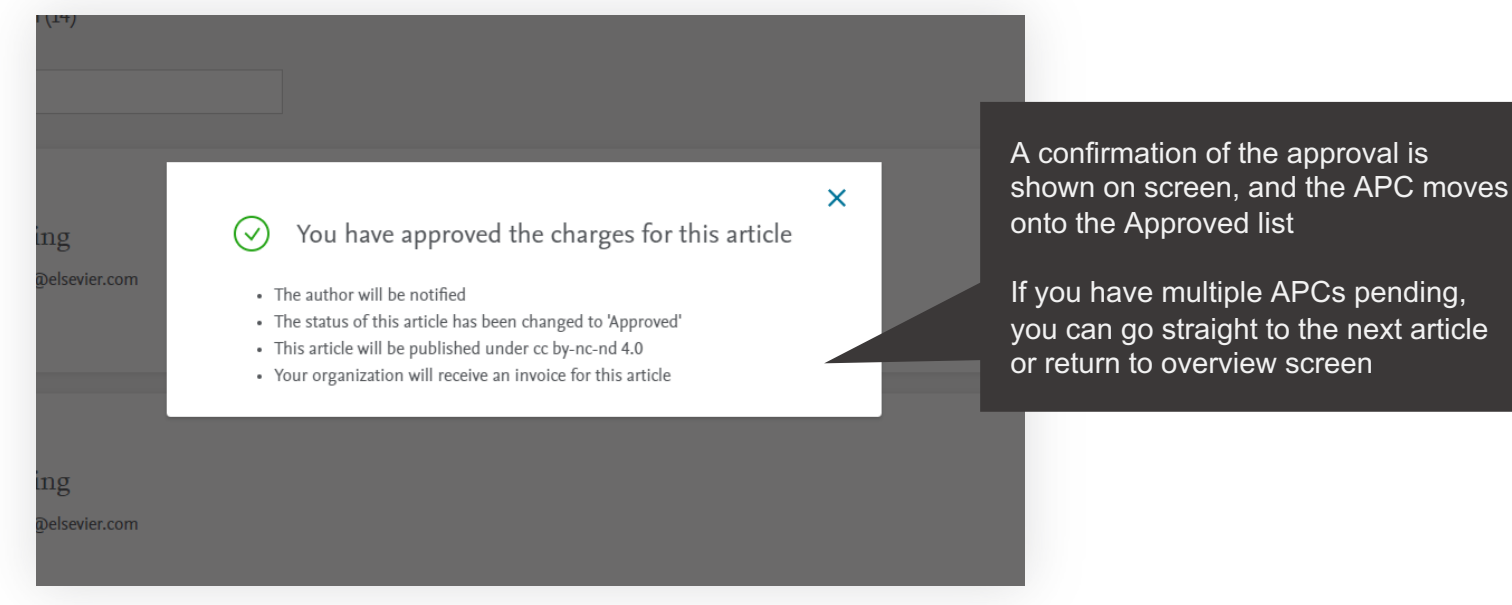

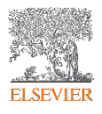

### **APC detail window**

Rejecting an APC.

If you decide to Reject the request, you will need to select a reason from the drop-down list

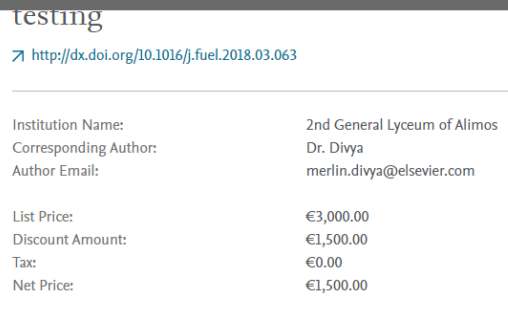

 $\overline{\mathsf{x}}$ 

> Show More

Approve Reject

What is your reason for rejecting this APC?

Choose Rejection Reason

Author not / no longer affiliated

Funding request received too late

Grant number not supplied / recognised

Invited / Conference article not eligible

Research grant held elsewhere

Confirm

elsevier.cor

m.com

#### Choose most appropriate reason for the rejection:

- Author not/no longer affiliated
- Funding request received too late
- Grant number not supplied/recognized
- Invited/Conference article not eligible
- Research grant held elsewhere

#### **Emails to authors - approval**

You can choose to notify an author of your decision, when you Reject or Approve an APC.

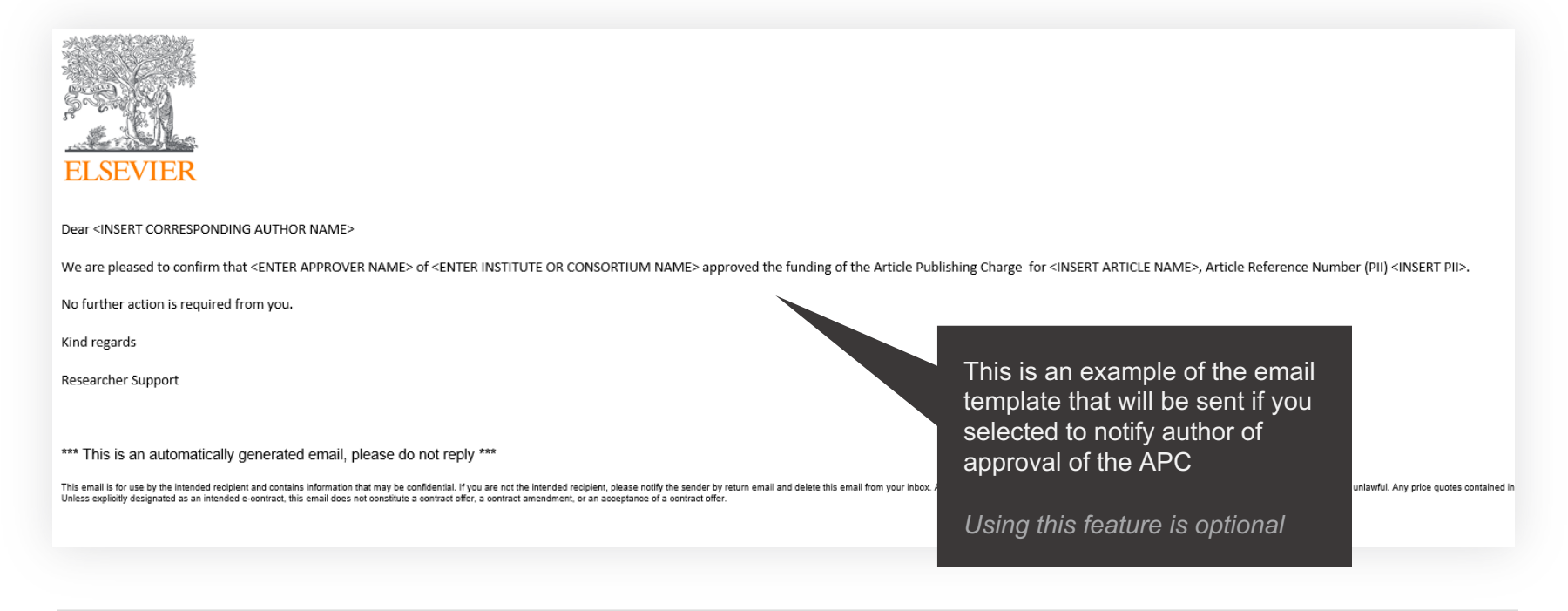

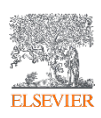

#### **Emails to authors - rejection**

You can choose to notify an author of your decision, when you Reject or Approve an APC.

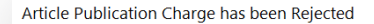

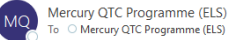

To Mercury QTC Programme (ELS)

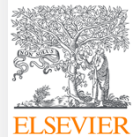

Dear Ms Braxton Kris

Approver 17 of Tokyo Hospital rejected the Article Publication Charge for your article titled This is where the Article Tile will be shown, Article Reference Number (PII) S1404140016453341

The reason for rejection was Author not/no longer affiliated

Please contact Tokyo Hospital directly if you have questions regarding their decision.

Elsevier will allow seven days for you to discuss this with your institution before issuing you with an invoice to the address that you provided at submission. If the address needs to be amended, you need to advise of any please contact the Researcher Support Team using the Elsevier Open Access Platform Support Centre

Kind regards

Researcher Support

\*\*\* This is an automatically generated email, please do not reply \*\*\*

This email is for use by the intended recipient and contains information that may be confidential. If you are not the intended recipient, please notify the sender by return email and delete this email from your inbox. Any Jnless explicitly designated as an intended e-contract, this email does not constitute a contract offer, a contract amendment, or an acceptance of a contract offe

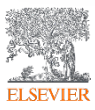

This is an example of the email template that will be sent if you selected to notify author of rejection of the APC

*Using this feature is optional*

#### **Approved requests tab**

Shows a full history of all Approved APCs overtime.

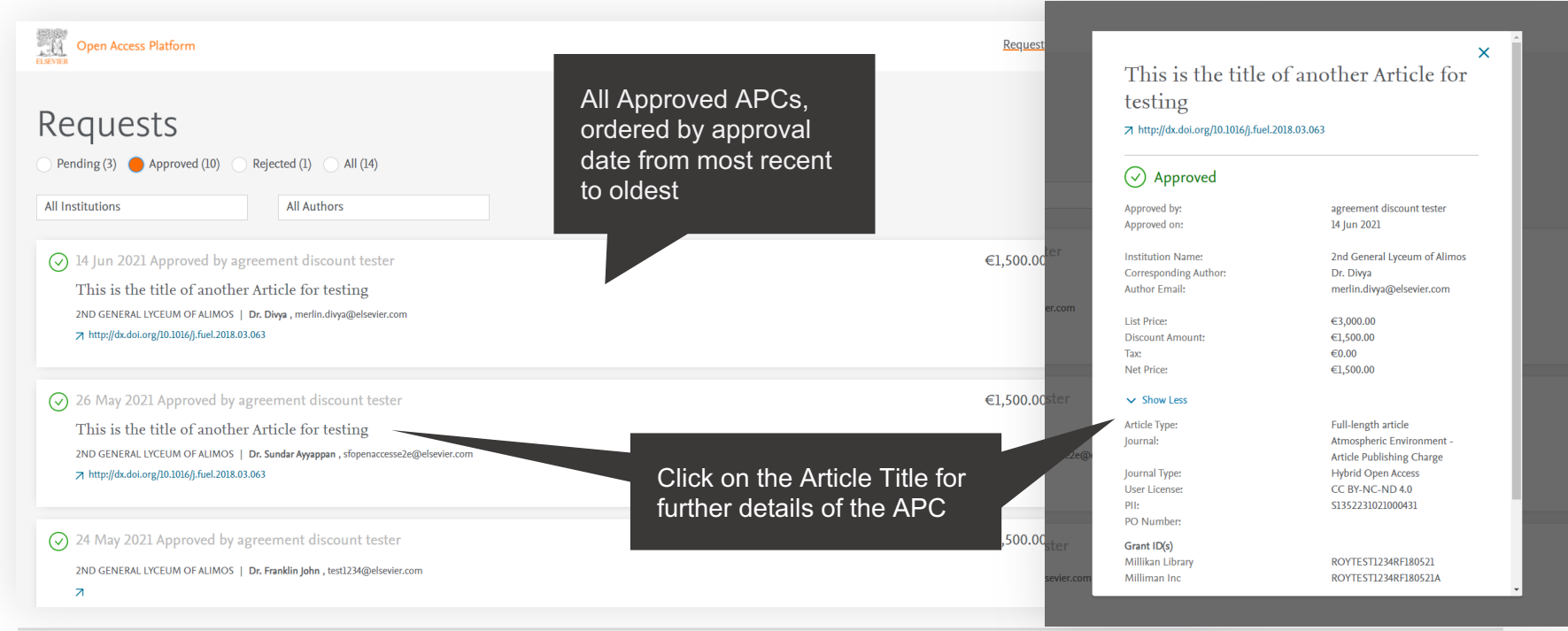

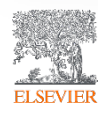

#### **Rejected requests tab**

Shows a full history of all Rejected APCs overtime.

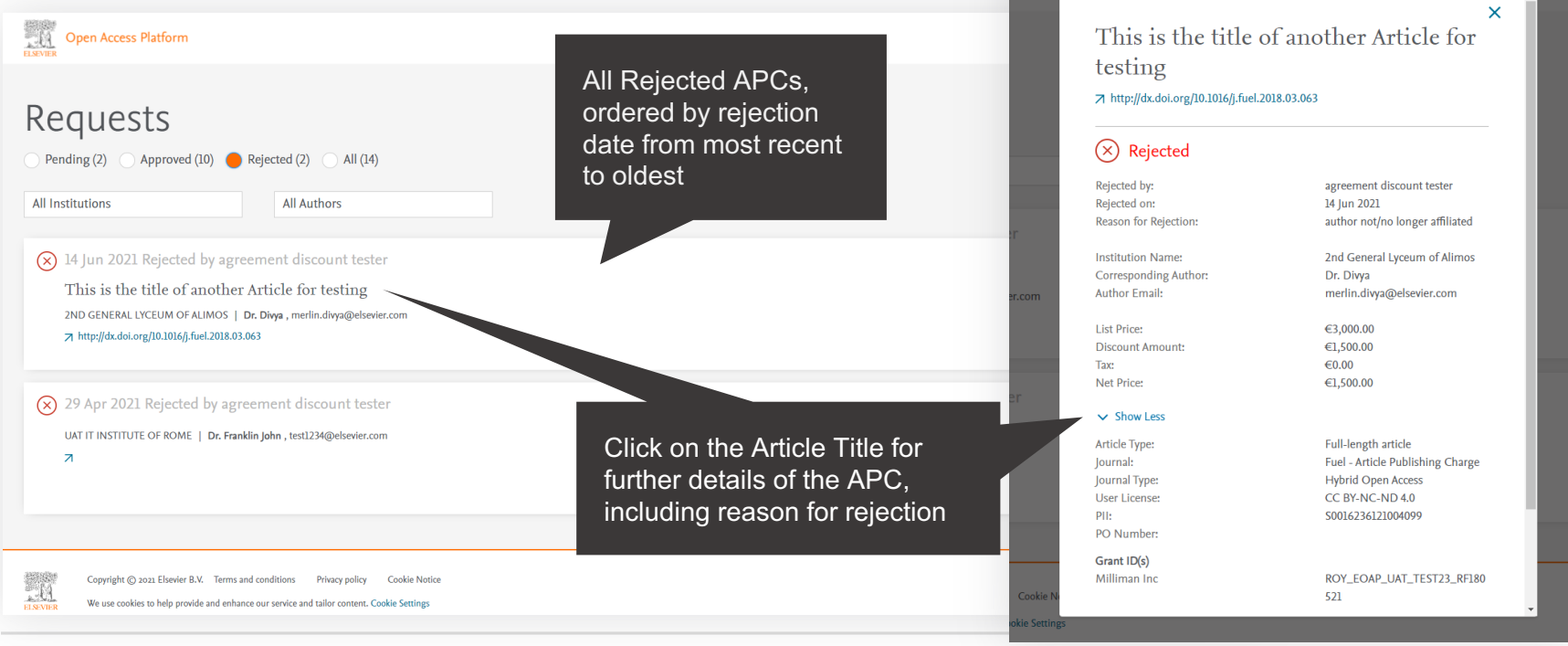

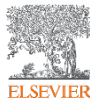

#### **All requests tab**

Shows a full history of all Pending, Approved and Rejected APCs overtime.

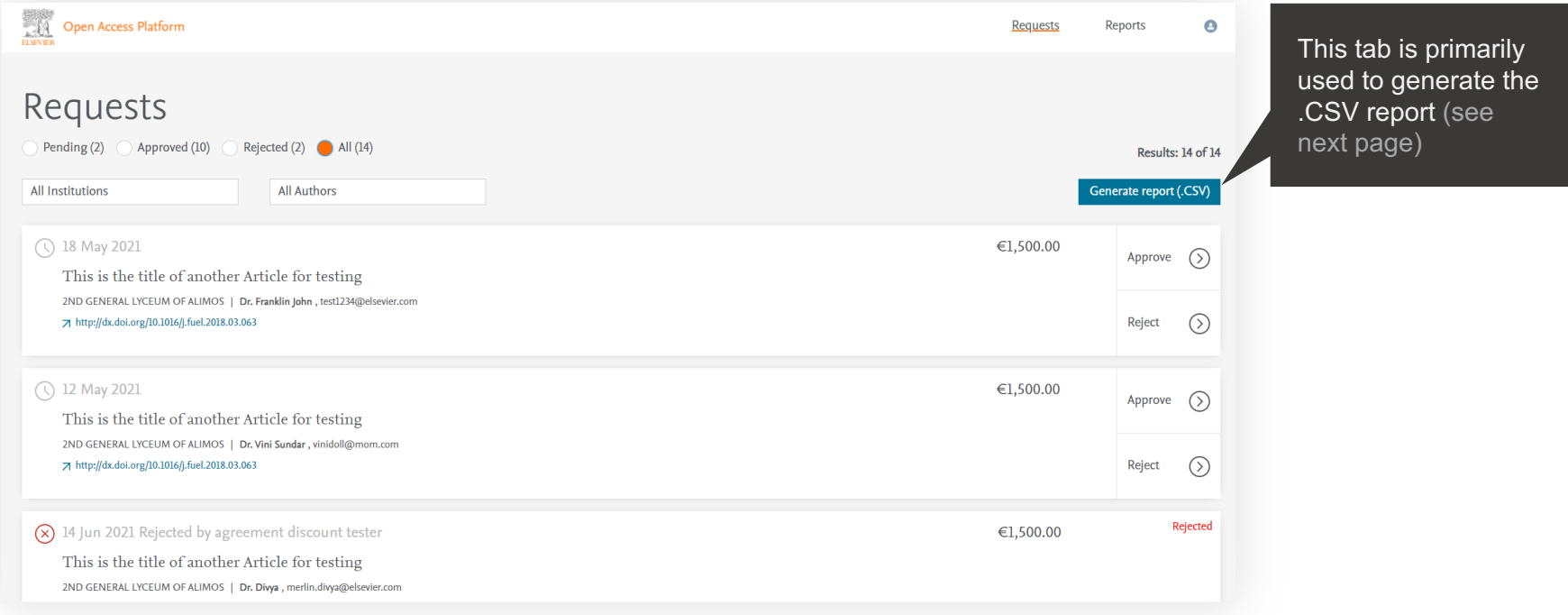

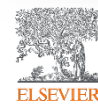

### **Reporting**

You can choose to view a .CSV report on screen or export / download it.

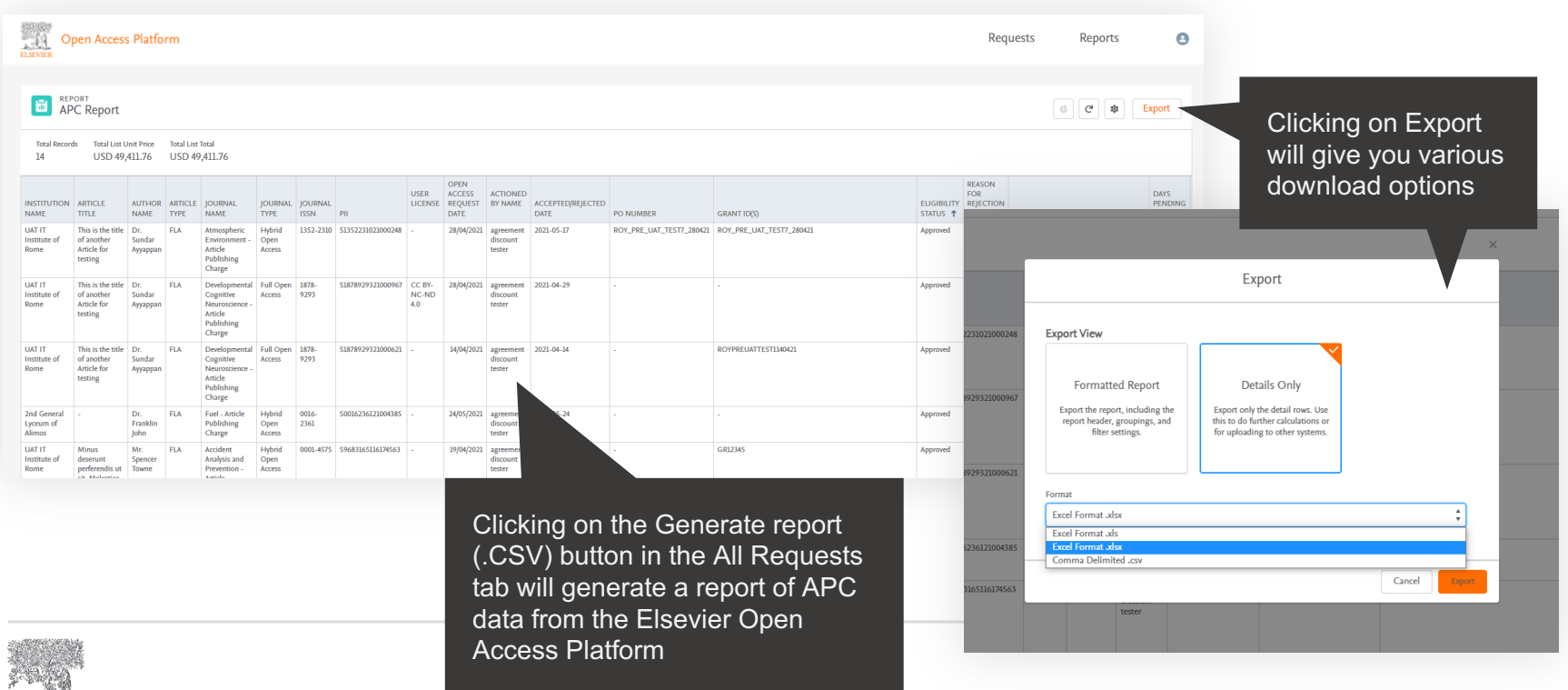

### **Reporting**

You can choose to view a .csv report on screen or export / download it.

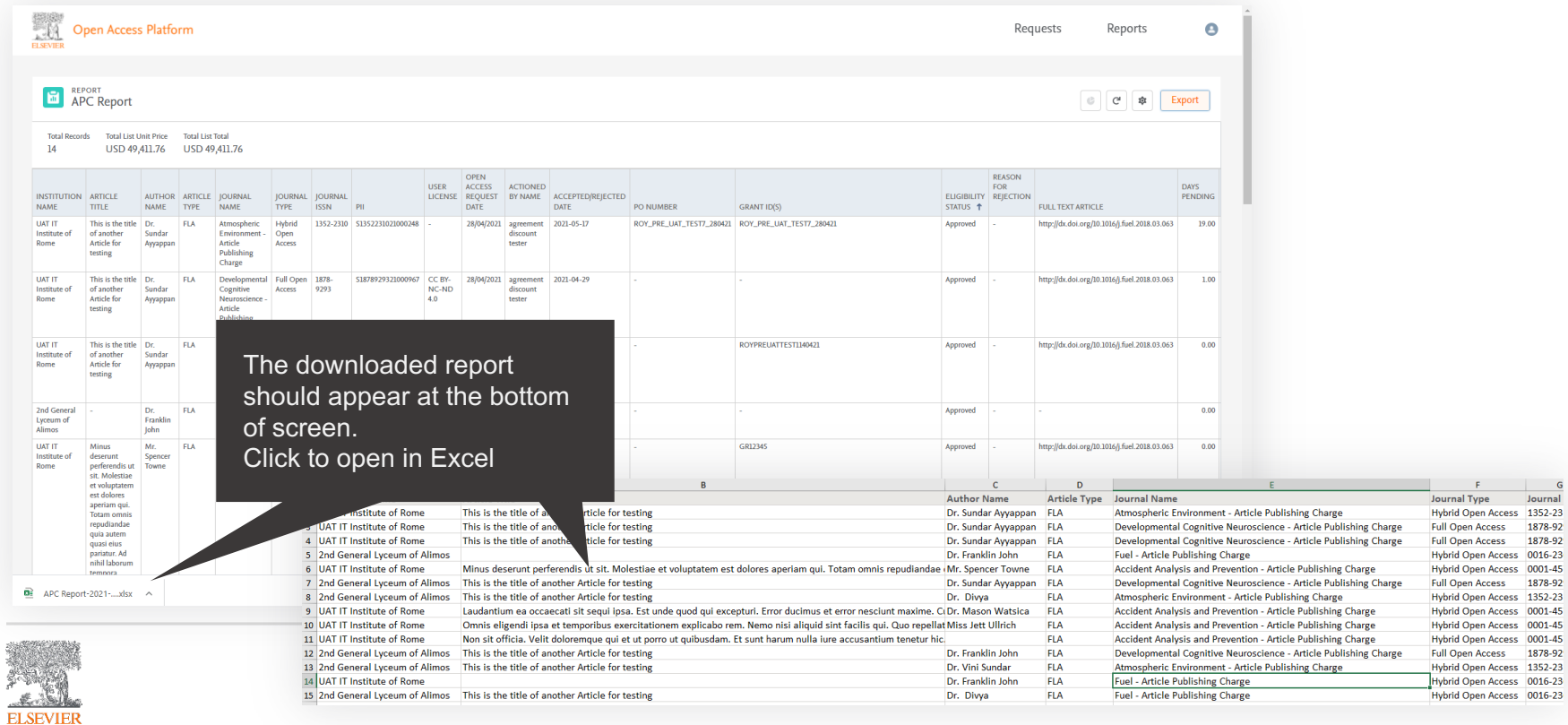

Journal

1878-92 1878-92

1878-92

Every month, reports are made available that include details of all Open Access and Subscription Articles under the agreement

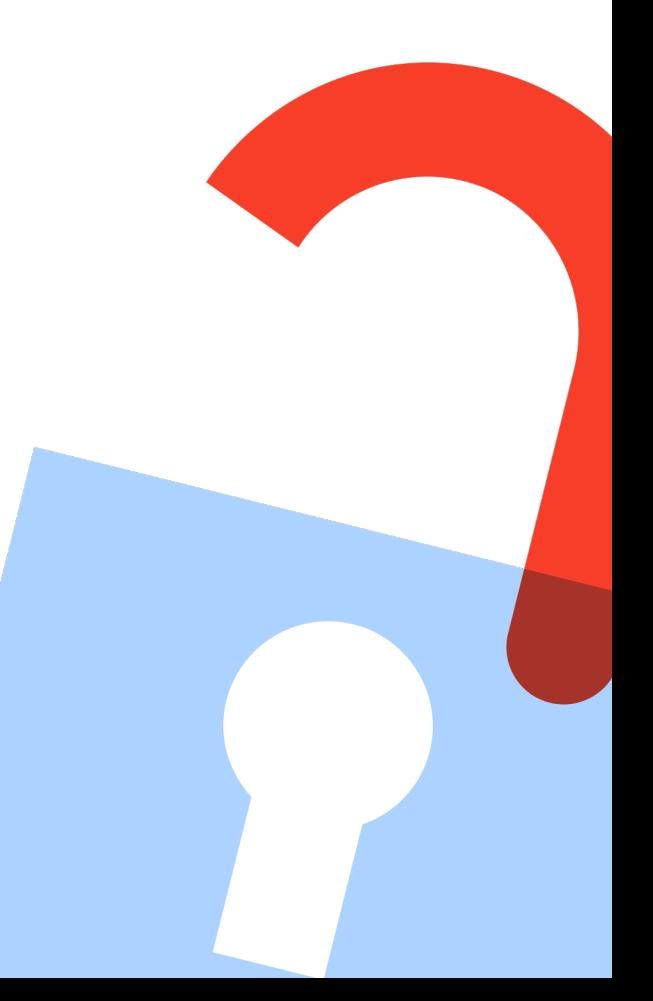

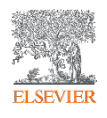

Detail the performance of the agreement and are made available on the platform every month.

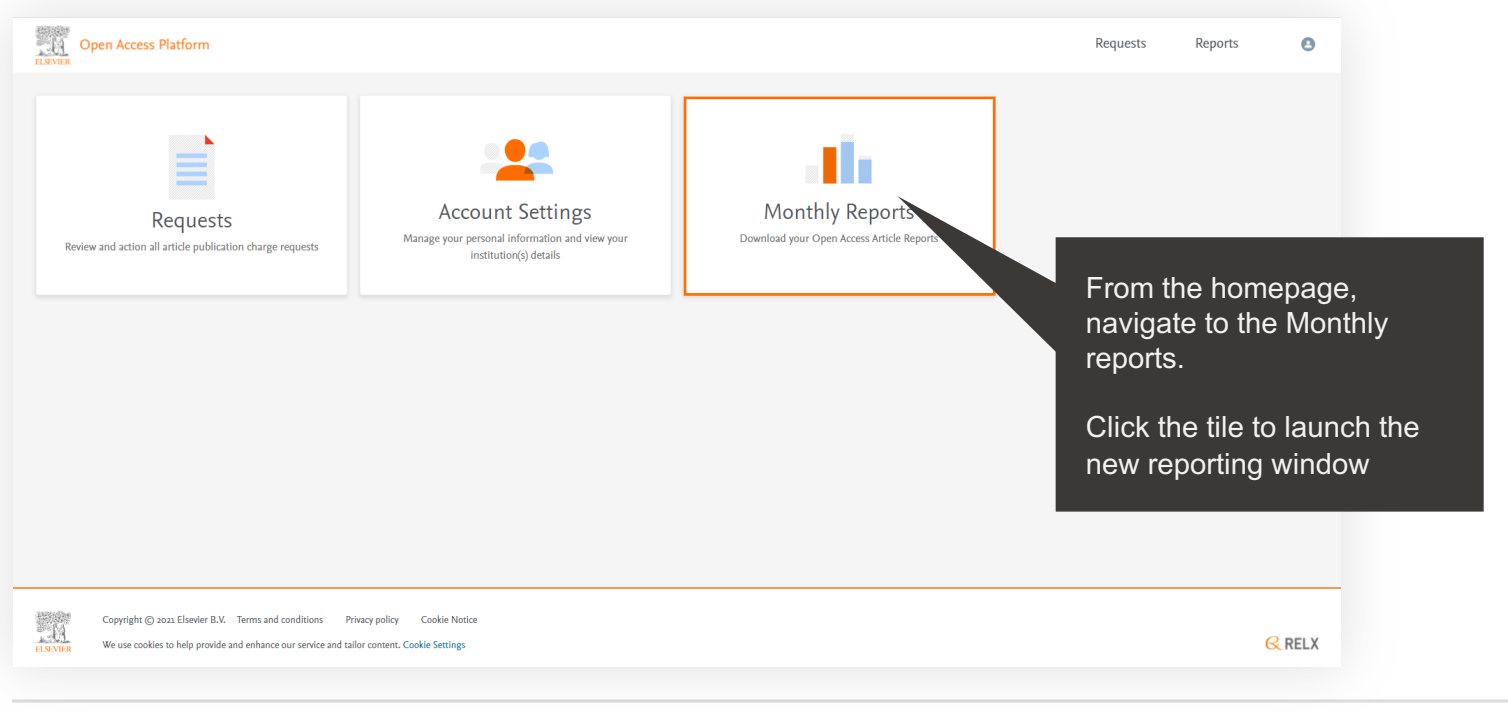

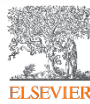

Detail the performance of the agreement and are made available on the platform every month.

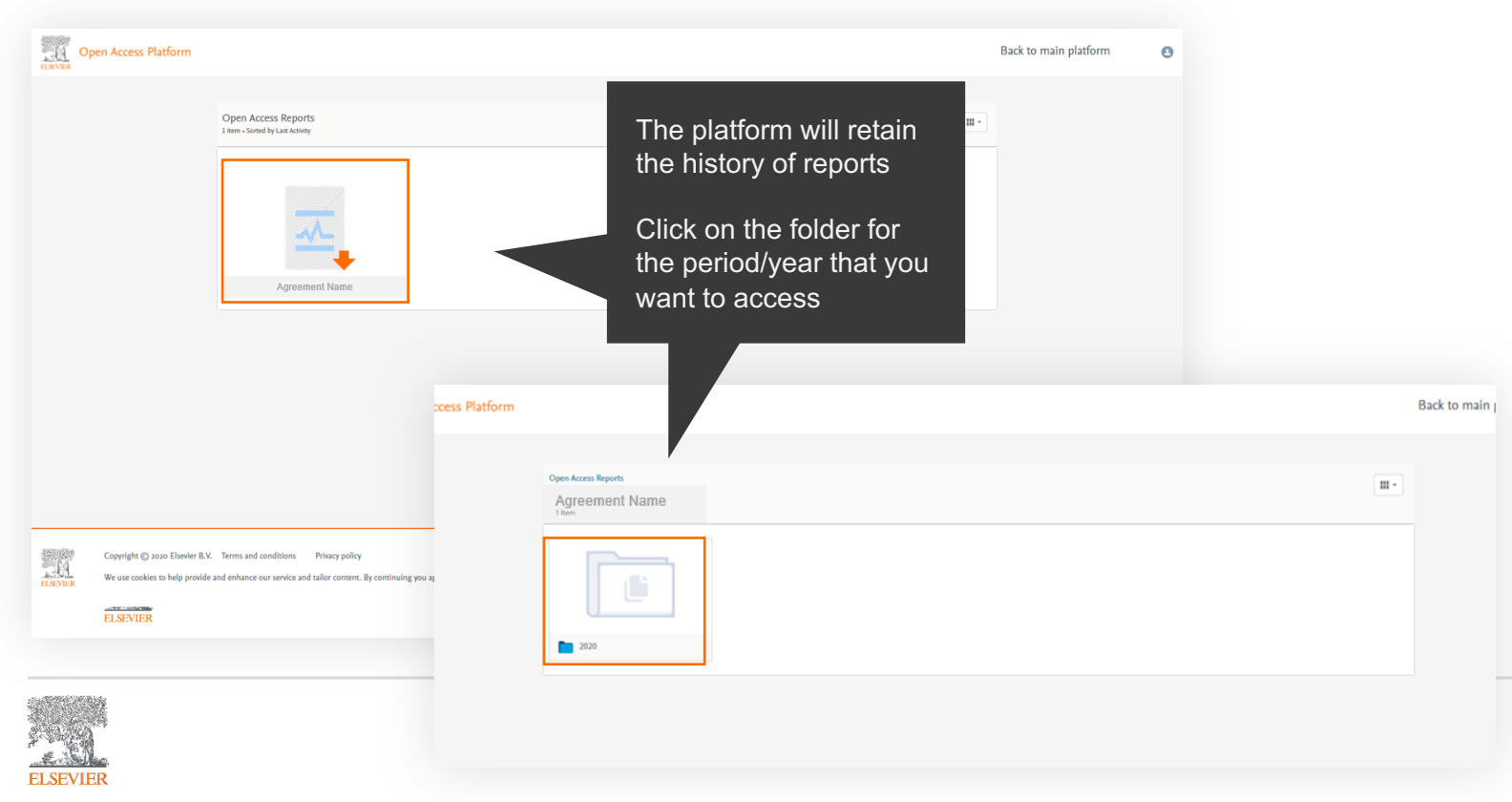

Detail the performance of the agreement and are made available on the platform every month.

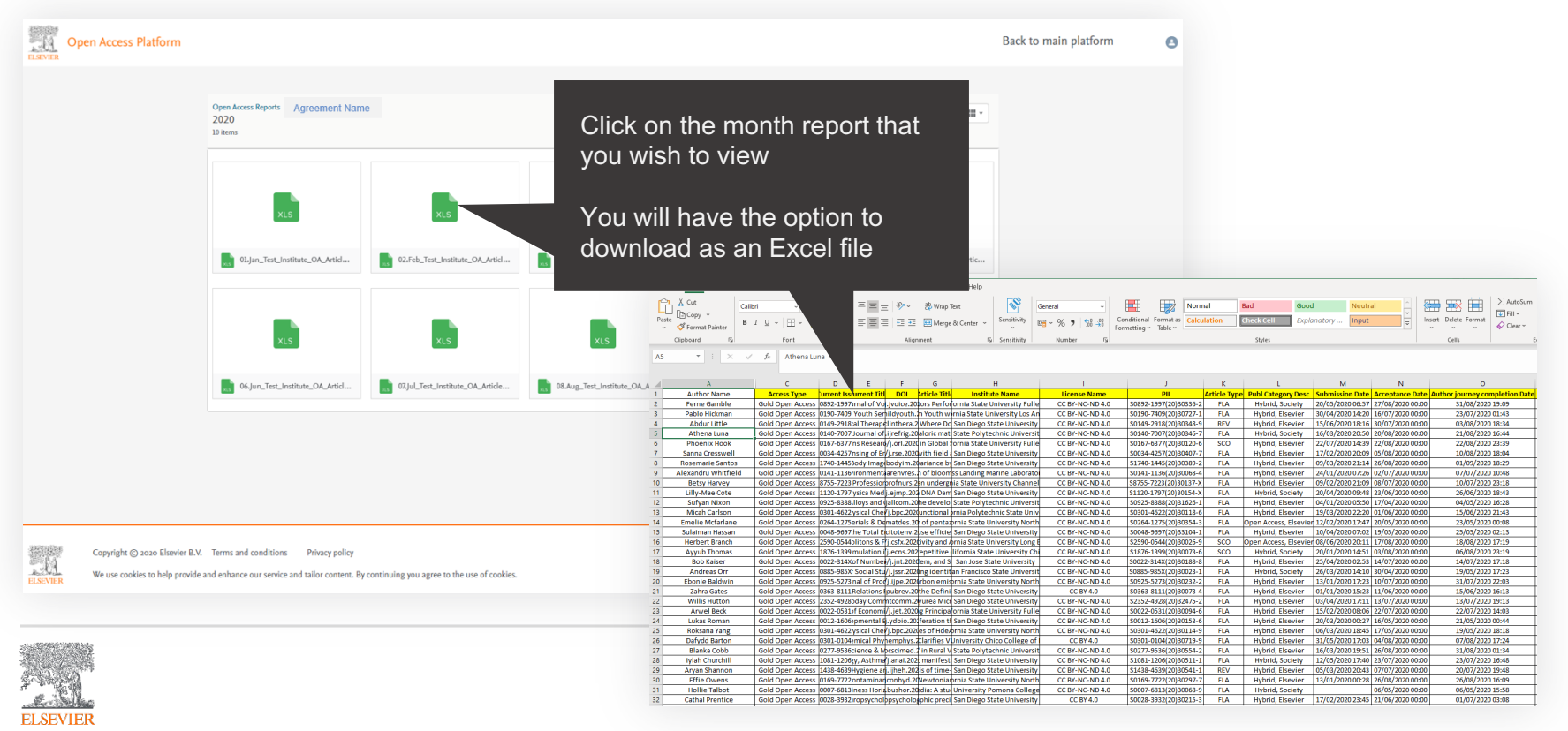

## Thank you

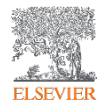